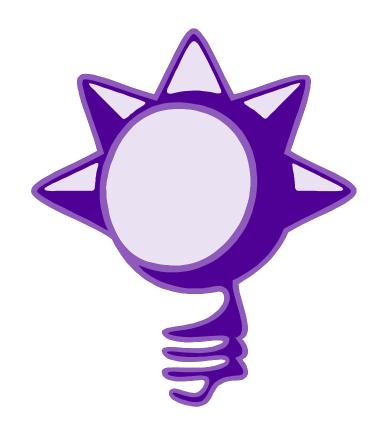

# SNART

Installation Guide for System Administrators

Concept-Mapping Software Version 5

#### Overview

If you're a system administrator, this guide will help you deploy SMART Ideas software 5 in a computer lab environment.

If Windows users are having difficulty using SMART Ideas software clip art, you may need to change their file access permissions (see "File Permissions Required for Clip Art Use," below).

Although we recommend that you install SMART Ideas software on each computer, you can also run SMART Ideas software from a shared drive (see "Installing and Running SMART Ideas Software from a Shared Drive," below).

# Silently Installing SMART Ideas Software on Windows Operating Systems

If you have a SMART Ideas 5.0.42.2 CD, you can install SMART Ideas software silently and input the serial number at the same time. Please note that the installer will not indicate that a serial number is invalid. Run **setup.exe** with the following parameters (where *X* is your serial number):

setup /S /V"/qn SERIALNO=X"

# Using the SMART Ideas Software Administrator's Installation on Windows Operating Systems

If you have a SMART Ideas 5.0.42.2 CD and would prefer to use a self-contained .msi file for installation, it is available in the **Administrator's Installation** folder on your CD. You can also input the serial number at the same time by setting the SERIALNO property to your serial number. Please note the installer will not indicate that a serial number is invalid.

### Silently Installing SMART Ideas Software on Mac OS X Operating Systems

SMART Ideas software is a standard Installer Package and may be used with any standard administrator software (such as Apple Remote Desktop 2). Please consult your administrator software's documentation for specific instructions.

#### File Permissions Required for Clip Art Use

If Windows users cannot see any clip art from the SMART Ideas software clip art library, you'll need to provide them with enhanced access to the SMART Ideas software program folder.

For the clip art library to function properly, all the subfolders of **C:\Program Files\SMART Ideas** should have read, write and modify permissions for users.

#### To ensure all users have read, write and modify permissions

- 1. Right-click C:\Program Files\SMART Ideas.
- 2. Select Properties.
- 3. Click the **Security** tab.
- 4. Select **Users** or **Everyone** from the users list.
- 5. Click Full Control.

- 6. Click the Advanced button.
- 7. Click Replace permission entries on all child objects.

## Installing and Running SMART Ideas Software from a Shared Drive

If you install SMART Ideas software on a shared network drive, any computer that can access the shared drive can run the software from that location.

In this example, let's assume you're installing the software to a folder called **Z:\Programs\SMART Ideas** where **Z:** is a network drive and the **Z:\Programs\SMART Ideas** folder is visible to all users.

- 1. Log on as the administrator at a computer with access to the shared drive.
- 2. Install SMART Ideas software to the **Z:\Programs\SMART Ideas** folder.
- 3. Open the **Z:\Programs\SMART Ideas** folder.
- 4. On each computer that uses the shared SMART Ideas software, create desktop shortcuts to **Z:\Programs\SMART Ideas\Bin\Ideas.exe**

# **Contacting SMART Technical Support**

If you require further assistance, please contact Technical Support.

All SMART products include free telephone, fax and e-mail support.

**Telephone:** 1.866.518.6791 (toll-free in Canada/U.S) or +1.403.228.5940 (all other countries)

(Available 7 a.m. – 6 p.m. Mountain time from Monday to Friday)

**Fax:** +1.403.806.1256

**E-mail:** support@smarttech.com

Website: www.smarttech.com/support

# **General Inquiries**

Telephone: 1.888.42.SMART (toll-free in Canada/U.S.) or +1.403.245.0333 (all other

countries)

**Fax:** +1.403.228.2500

E-mail: info@smarttech.com

Address: SMART Technologies Inc.

1207 - 11 Avenue SW, Suite 300

Calgary, AB T3C 0M5

CANADA